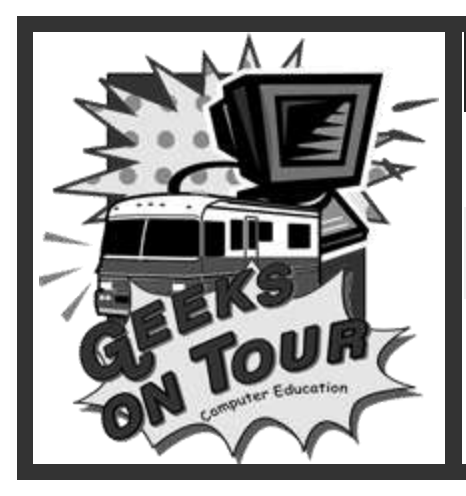

# **Using Google Earth A 3D interface to our planet**

It's a globe that sits inside your PC. You point and zoom to anyplace on the planet that you want to explore. Satellite images, aerial photos and local facts zoom into view.

Sign up for our free newsletter on **www.geeksontour.com**, also watch video tutorials on a range of computer applications. Follow us on Facebook:

## **www. GeeksOnTour.com**

### **What is Google Earth?**

**Google Earth** is a free-of-charge, downloadable [virtual globe](http://en.wikipedia.org/wiki/Virtual_globe) program. It maps the earth by superimposing images obtained from [satellite imagery,](http://en.wikipedia.org/wiki/Satellite_imagery) [aerial photography](http://en.wikipedia.org/wiki/Aerial_photography) and [GIS](http://en.wikipedia.org/wiki/Geographic_information_system) over a 3D globe. NEW! Version 6 has many more layers, including OCEANS!

#### *How do I get Google Earth?*

#### *<http://earth.google.com/>*

This is the home page for Google Earth. You will find a wealth of information about the program here. Download the program to your computer. I recommend getting the newest version.

#### *Start the program (see Video: Intro to Google Earth)*

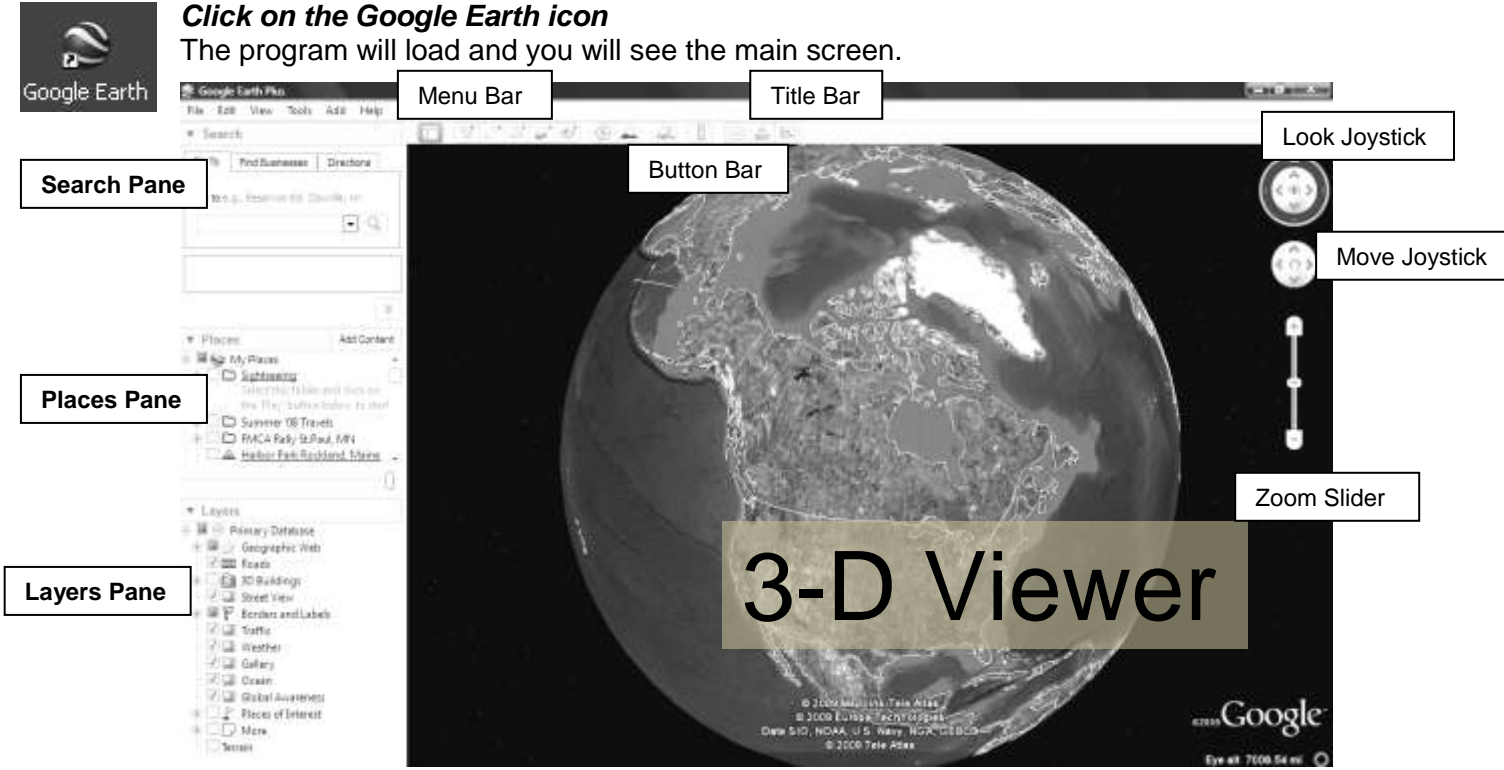

Spend some time exploring the main screen.

Right-click is your friend! Try right-clicking on things and see your options. E.g. right-click on a place to add it to "My Places".

### **Navigation**

Use these tools to navigate around the map.

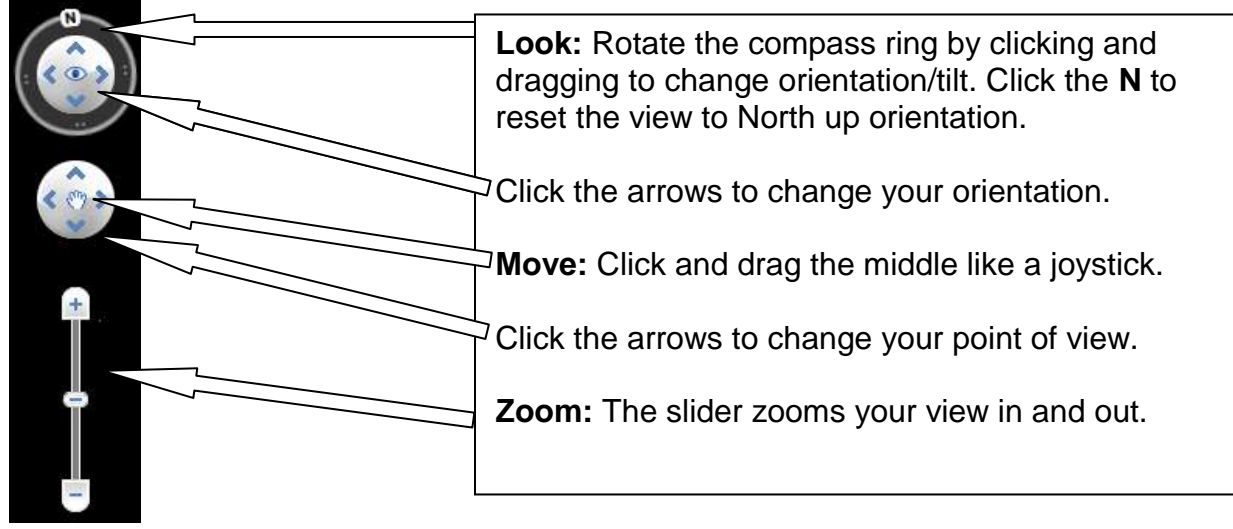

**Mouse navigation** is another way to change your views.

Click and drag the map. The curser will change from an open hand to grab the screen.

Press and hold the scroll wheel to rotate and tilt the view of the map.

Use the scroll wheel to zoom in and out. Holding the right mouse button and moving up and down also zooms the view.

Double-click to zoom in on a location. Double-right-click to zoom out.

### **Button Bar**

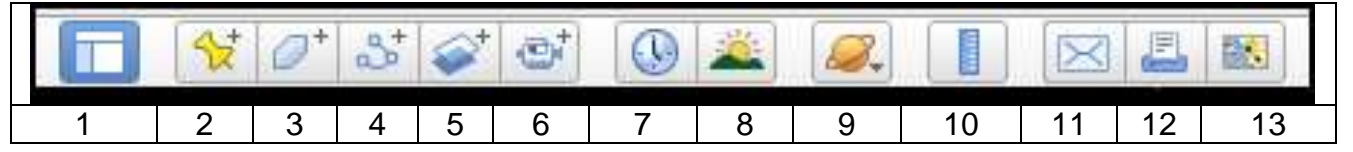

- 1. Show/Hide Sidebar
- 2. Add Placemark
- 3. Add Polygon
- 4. Add Path a multi-point line
- 5. Add Image Overlay
- 6. Record a Tour
- 7. Show Historical Imagery
- 8. Show sunlight across the landscape
- 9. Switch between Earth, Sky, and other planets
- 10. Show Ruler
- 11. Email
- 12. Print
- 13. View in Google Maps

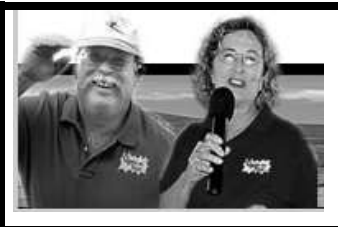

**Become a Geeks on Tour Member! And learn from our online library of Tutorial Videos (only \$39/year = access to ALL videos) [www.GeeksOnTour.com](http://www.geeksontour.com/)**

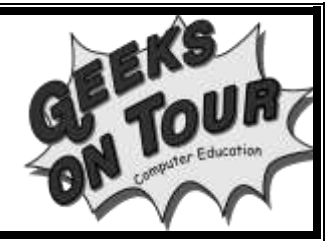

#### **Search Pane**

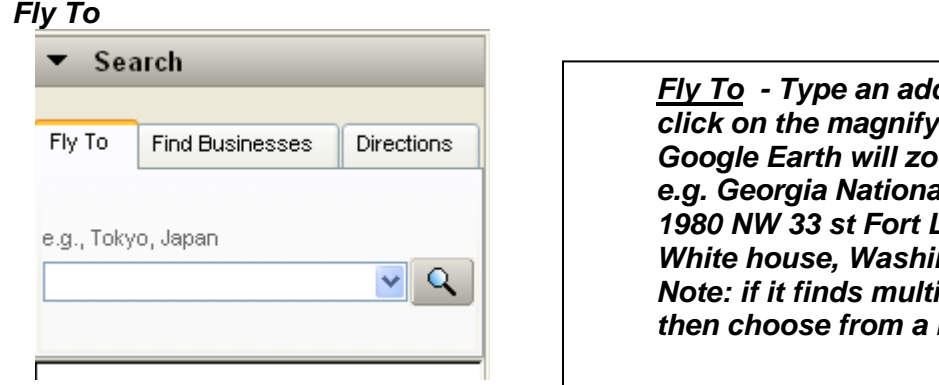

*Fly To - Type an address or a place and click on the magnifying glass. Google Exceped Woodflere. e.g. Georgia National Fairgrounds or 1980 NW 33 st Fort Lauderdale, FL or White house, Washington DC Note: if it finds multiple options, you can then choose from a list.*

*Find Businesses – Look in the area for any category of business. e.g. "RV Service and supplies" or "Walmart" Notice that it will look in the "current view", unless you change it.*

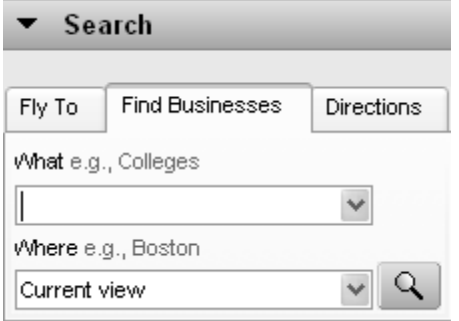

*Note: watch the video tutorial "Trip-Planning with Google Earth"*

**Directions** – Pick a "To Here" and a "From Here" Google Earth will create driving instructions.

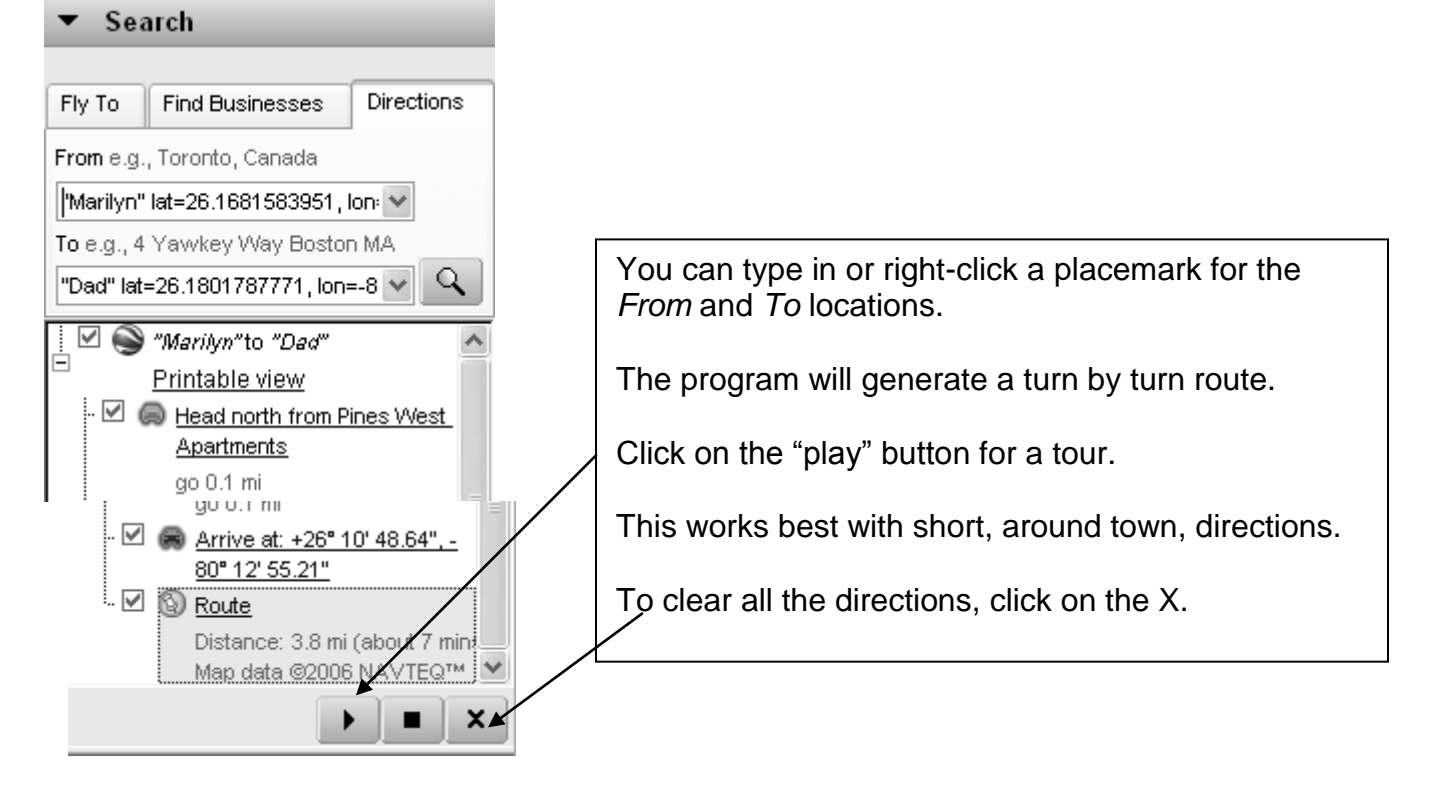

### **Places**

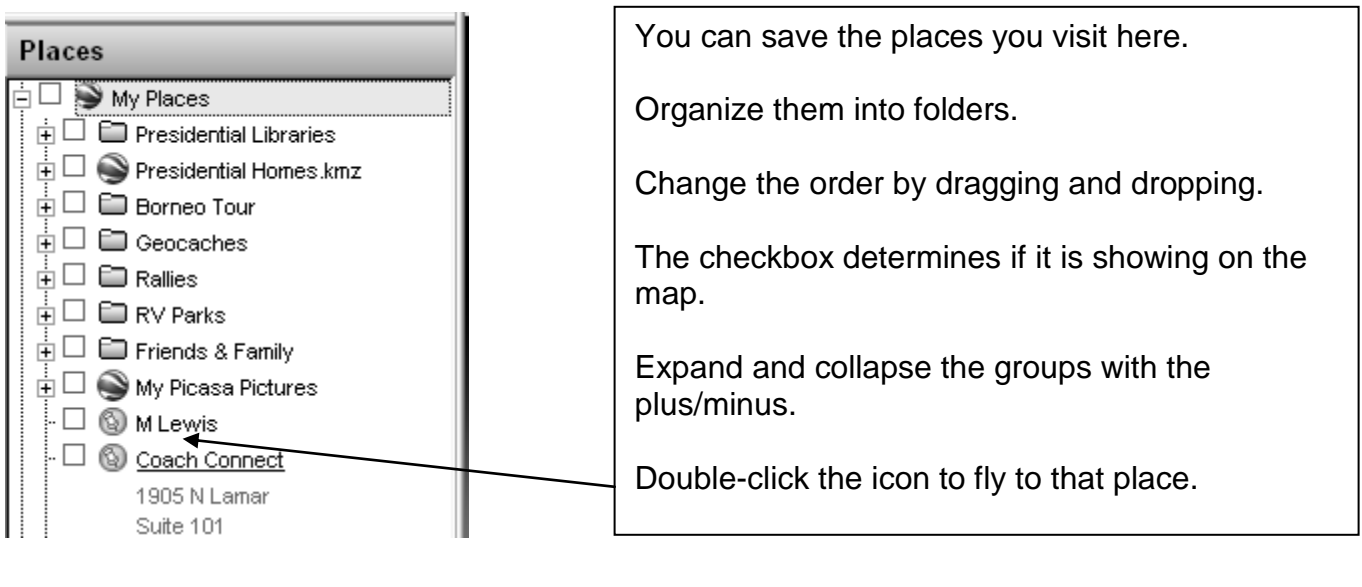

#### **Layers**

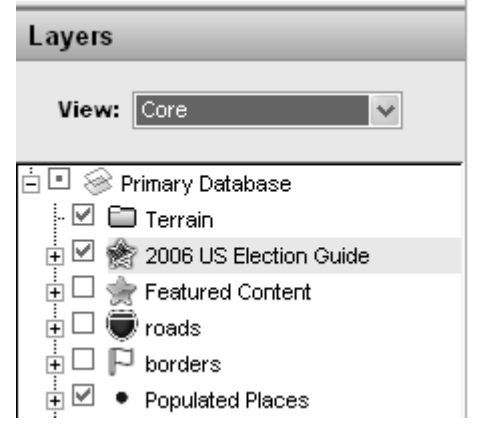

Turn layers on and off with the check boxes to view only the content you want to see.

Speed is an issue here. The more you display, the longer it takes to do anything. Not to mention screen clutter.

Expand and collapse the layers with the plus/minus.

### More Resources

*Sign up for our free newsletter at [www.GeeksOnTour.com,](http://www.geeksontour.com/) and watch the video tutorials.Google Earth 'Show-Me' videos are included on the Tutorial Videos DVD as well as on our website.*

#### *Here are some web links in no particular order* <http://www.gearthblog.com/> Probably the first GE blog <http://earth.google.com/userguide/v4/> The official GE manual <http://www.ogleearth.com/> A more focused blog by writers for Google [http://google-latlong.blogspot.com](http://google-latlong.blogspot.com/) Blog of the Earth and Maps teams

**Follow us on Facebook!**

www.facebook.com/geeksontour

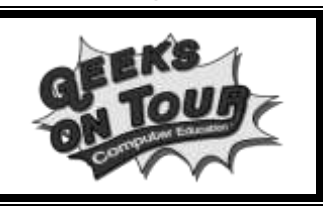

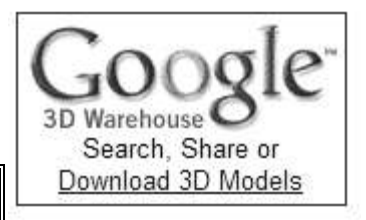

SketchUp

Model your world in Google SketchUp